Mode d'emploi

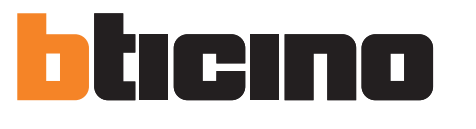

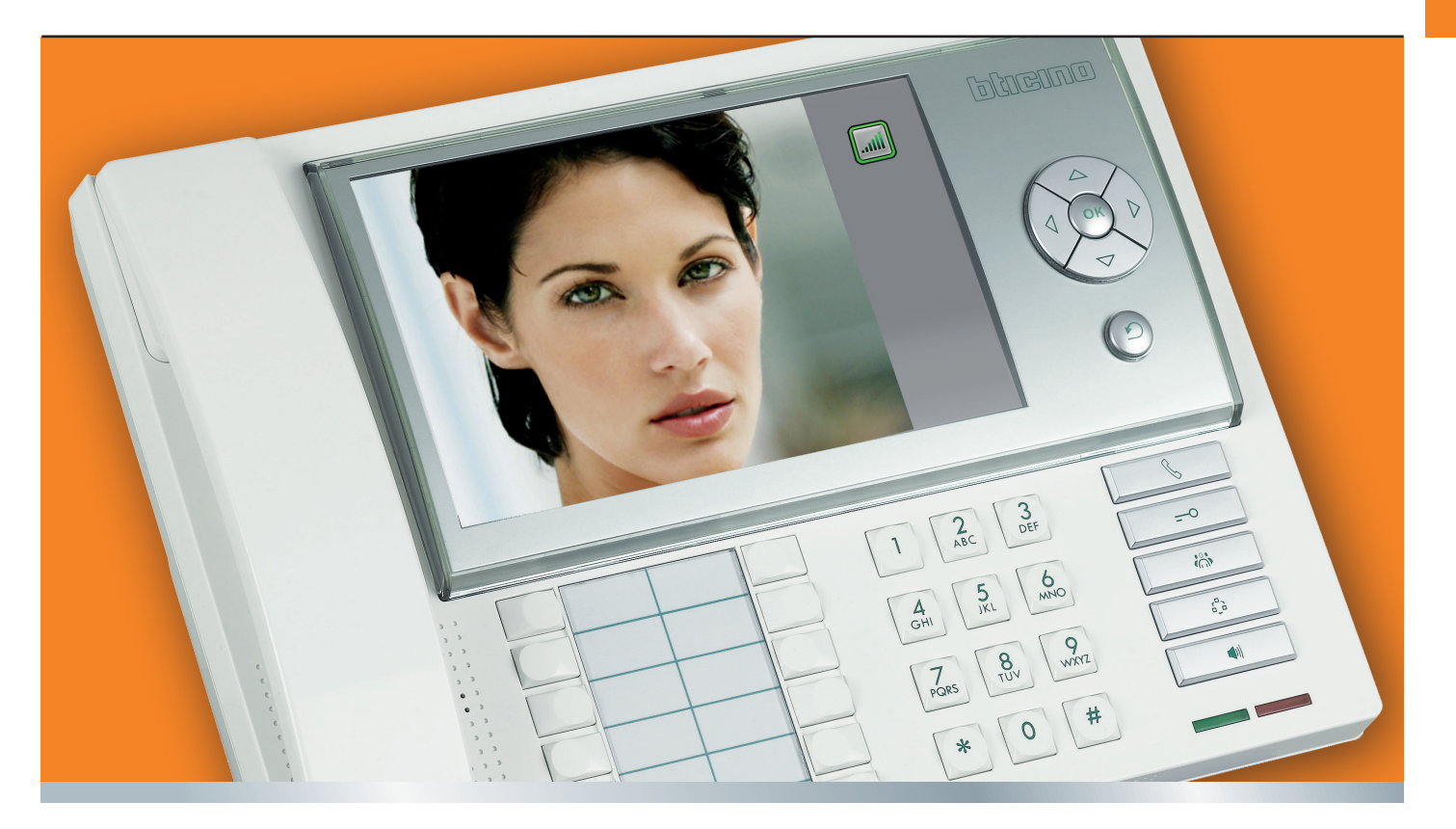

01GF-11W01 01GF-11W01

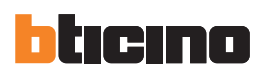

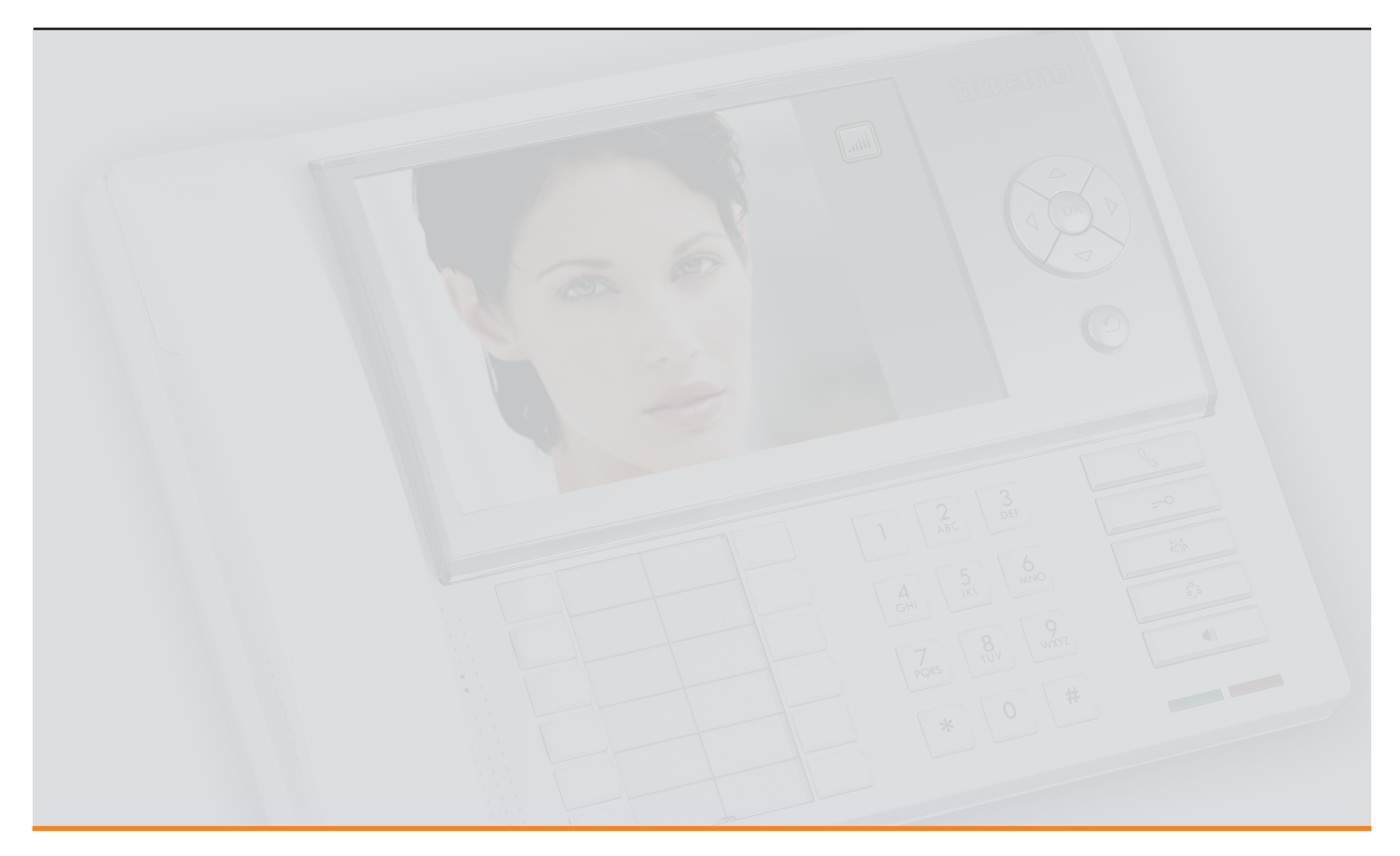

Mode d'emploi

Mode d'emploi

# **Table des matières**

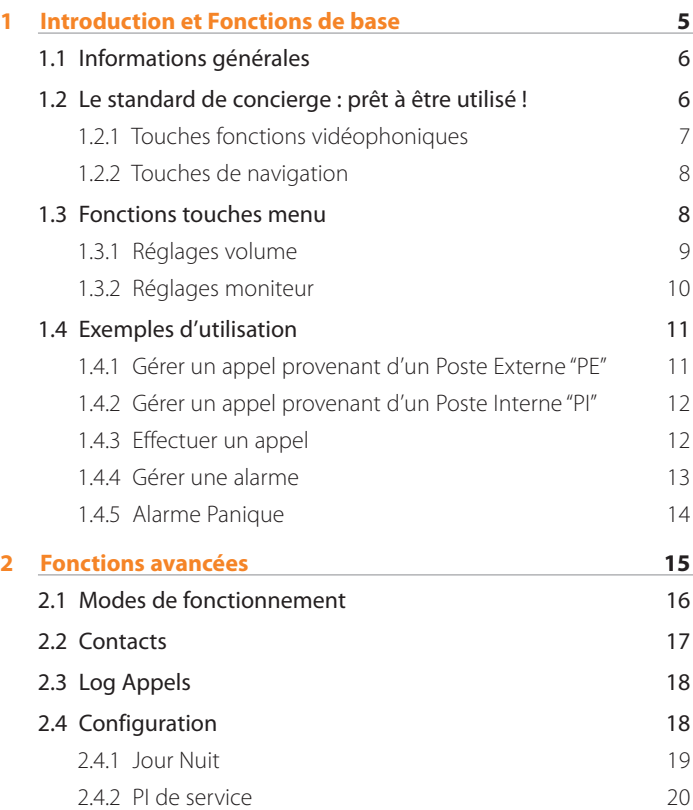

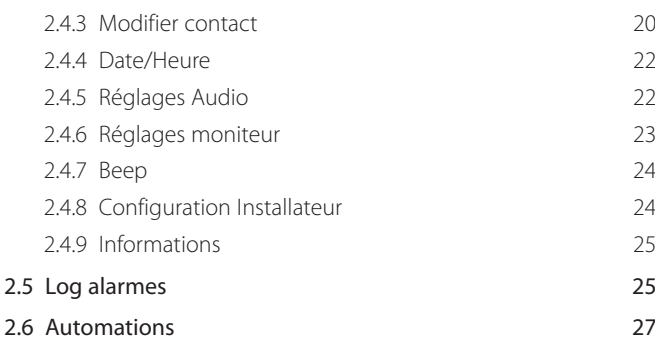

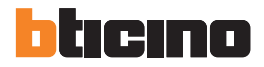

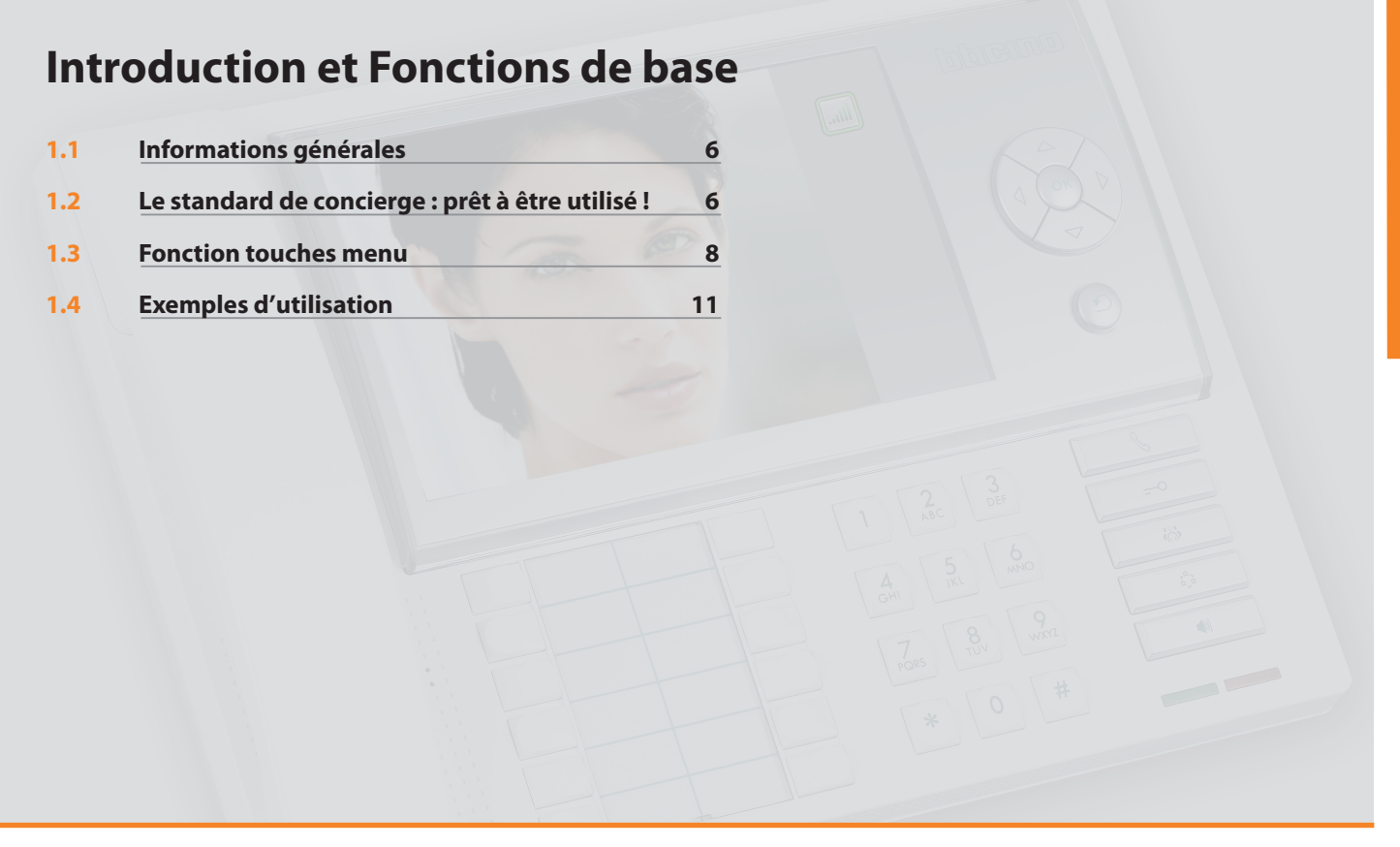

# hticino

# **1 Introduction et Fonctions de base**

### **1.1 Informations générales**

Configuré à l'aide du programme TiSwitchboardDevice, le Standard de concierge permet, outre les fonctions traditionnelles de vidéophonie numérique à 2 fils (ouverture serrures et contrôle vidéo), la réception et le transfert d'appels audio/vidéo ainsi que la gestion des alarmes provenant des appartements ou de des espaces publics.

Les fonctions principales du Standard sont les suivantes :

- appeler un Poste Interne "PI"
- recevoir des appels des Postes Externes "PE" et les transférer éventuellement aux Postes Internes "PI" ;
- recevoir des appels ordinaires ou des appels d'alarmes provenant des Postes Internes "PI" ;
- commander la serrure électrique des Postes Externes "PE" ;
- allumer la lumière des escaliers ;
- activer un relai
- allumer un Poste Externe "PE" ou une caméra (monitorage) ;
- cycler les caméras (surveillance) ;

Le Standard de concierge prévoit par ailleurs :

- une gestion JOUR/NUIT qui permet d'activer les fonctions du Standard à certains horaires uniquement programmables par l'utilisateur ;
- une LISTE D'APPELS, dans laquelle sont mémorisés les appels provenant des Postes Internes "PI" auxquels il n'a pas été possible de répondre ;
- un RÉPERTOIRE POSTES INTERNES et un RÉPERTOIRE POSTES INTERNES, dont la programmation permet d'identifier facilement l'appartement ou le poste externe appelant.

### **Note sur l'écran LCD**

**L'écran LCD a été réalisé grâce à une technologie avancée gage de grande précision. Il est toutefois possible qu'apparaissent 5 petits points noirs et/ ou lumineux (rouges, bleus et verts) de manière continue sur l'écran LCD. Il s'agit d'un effet normal du processus de fabrication qui n'indique aucun mauvais fonctionnement ni aucun défaut.**

### **AVERTISSEMENTS**

- **L'utilisation impropre du Standard de concierge et de tous les dispositifs qui lui reliés annule toute garantie !**
- **Pour le nettoyage, utiliser exclusivement un chiffon humide antistatique. Éviter l'utilisation d'alcool et de détergents chimiques.**

### **1.2 Le standard de concierge : prêt à être utilisé !**

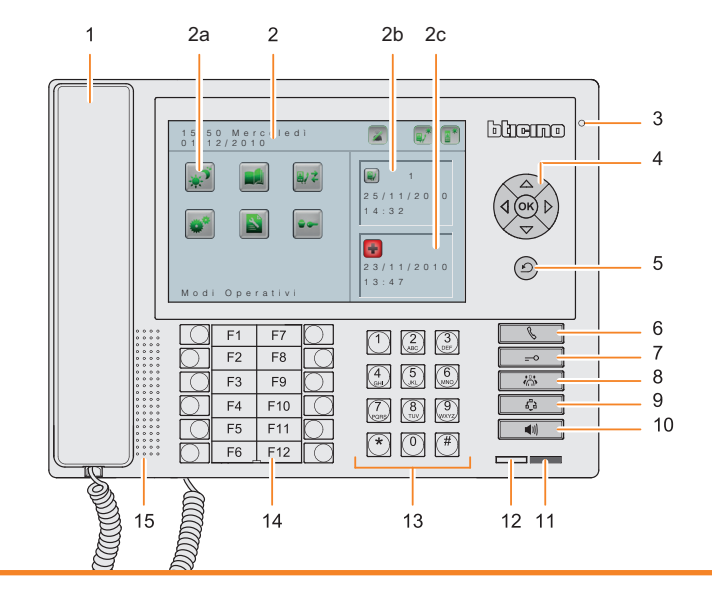

### **1 Combiné**

- **2 Écran LCD couleur** ; visualise les menus dont la fonction est de guider les opérations d'utilisation et de programmation et affiche les images provenant du Poste Externe ou d'autres caméras.
- 2a Icônes du menu
- 2b Dernière appel en absence
- 2c Dernière alarme reçue
- **3 Micro mains libres**
- **4 Clavier de navigation**; permet la navigation dans les menus et la confirmation des choix effectués (touche OK).
- **5 Touche Effacer/Annuler**
- **6 Touche appel direct**
- **7 Touche serrure**
- **8 Touche répertoire**
- **9 Touche allumage poste externe et cyclage**
- **10 Touche mains libres**
- **11 Voyant alarme en cours**
- **12 Voyant état standard**

Standard en stand-by : vert allumé fixe Appel entrant : vert clignotant rapide Durant la conversation : vert clignotant lent

- **13 Clavier alphanumérique**
- **14 Clavier fonctions configurables**
- **15 Haut-parleur mains libres**

### **1.2.1 Touches fonctions vidéophoniques**

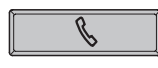

#### **Touche Appel Direct**

Active l'appel du Poste Interne voulu en sélectionnant depuis le clavier l'adresse associée dans le répertoire.

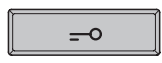

#### **Touche Serrure**

En connexion, ouvre la serrure du Poste Externe appelant ; en condition de repos, celle du Poste Externe associé. Toujours en conditions de repos, en saisissant l'adresse du Poste Externe "PE", ouvre toute serrure (uniquement pour PE sur la même ligne du Standard).

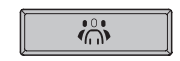

#### **Touche répertoire**

Affiche la page relative au répertoire mémorisé des postes internes, externes et des standards.

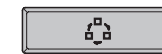

### **Activation Poste Externe/Cyclage**

Active l'allumage du Poste Externe associé et, si présent, permet le cyclage des autres Postes Externes/caméras. En conditions de repos, en saisissant une adresse, active le Poste Externe correspondant.

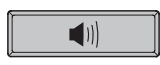

#### **Touche mains libres**

Active la modalité mains libres en excluant le combiné ou vice-versa.

# htieinn

# **1 Introduction et Fonctions de base**

### **1.2.2 Touches de navigation**

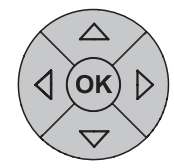

### **Touche OK**

Quand le standard est éteint, en active l'allumage. Permet l'accès au menu et confirme le choix effectué.

### Touches  $\triangle \triangledown \triangle \triangleright$

À l'intérieur des menus, elles permettent de sélectionner l'option précédente ou suivante verticalement ou horizontalement sur la seule ligne de référence ; dans certains sous-menus, elles permettent de modifier la valeur programmée.

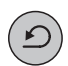

### **Touche**

Permet de revenir à la page précédente et, depuis la première page, éteint l'écran.

### **1.3 Fonctions touches menu**

À l'aide de la touche **OK** ou en décrochant le combiné alors que l'écran est en stand-by, l'on accède au menu principal :

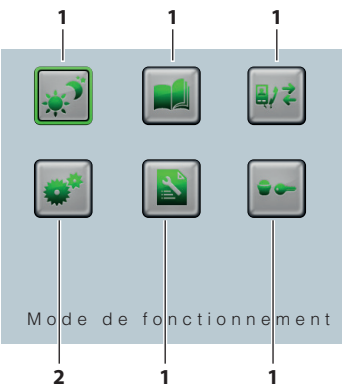

**1**) Icônes sous-menu et commandes ;

**2**) L'icône configuration permet d'accéder à une série de réglages/services décrits plus bas.

Il est possible de sélectionner les fonctions voulues parmi celles disponibles à l'aide des touches  $\triangle \triangledown \triangle \triangledown$ 

### **1.3.1 Réglages volume**

**NOTE : durant un appel vidéophonique, il est possible d'accéder directement au menu Réglages audio en appuyant sur la touche OK.**

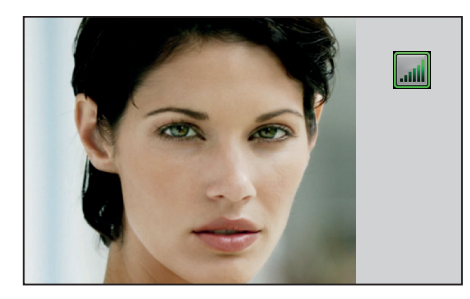

Appuyer sur **OK**  $(OK)$ pour accéder au menu.

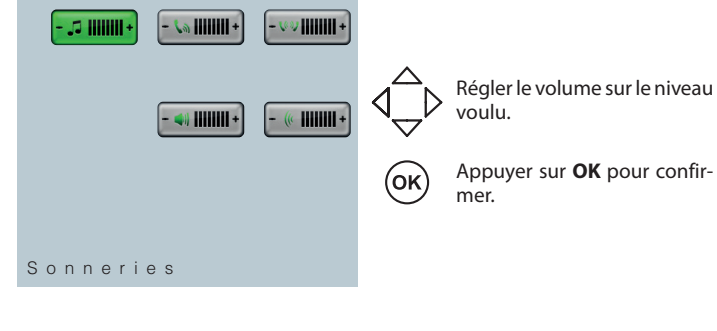

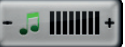

0 1 / 1 2 / 2 0 1 0

**SONNERIES** : niveau du volume pour toutes les sonneries.

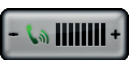

**APPEL COMBINÉ** : volume audio en cas de conversation avec le poste externe par l'intermédiaire du combiné.

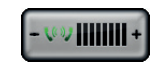

**INTERCOM. COMBINÉ** : volume audio inter-communiquant avec combiné.

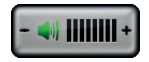

**APPEL MAINS LIBRES** : volume audio en cas de conversation avec le poste externe en mode mains libres.

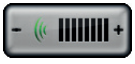

**INTERCOM. MAINS LIBRES** : volume audio inter-communiquant en mode mains libres.

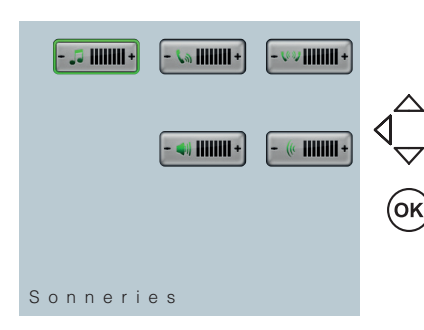

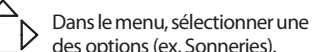

 $\mathcal{V}$  des options (ex. Sonneries).

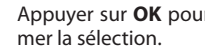

Appuyer sur **OK** pour confir-

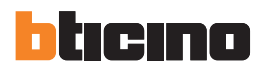

### 1 Introduction et Fonctions de base

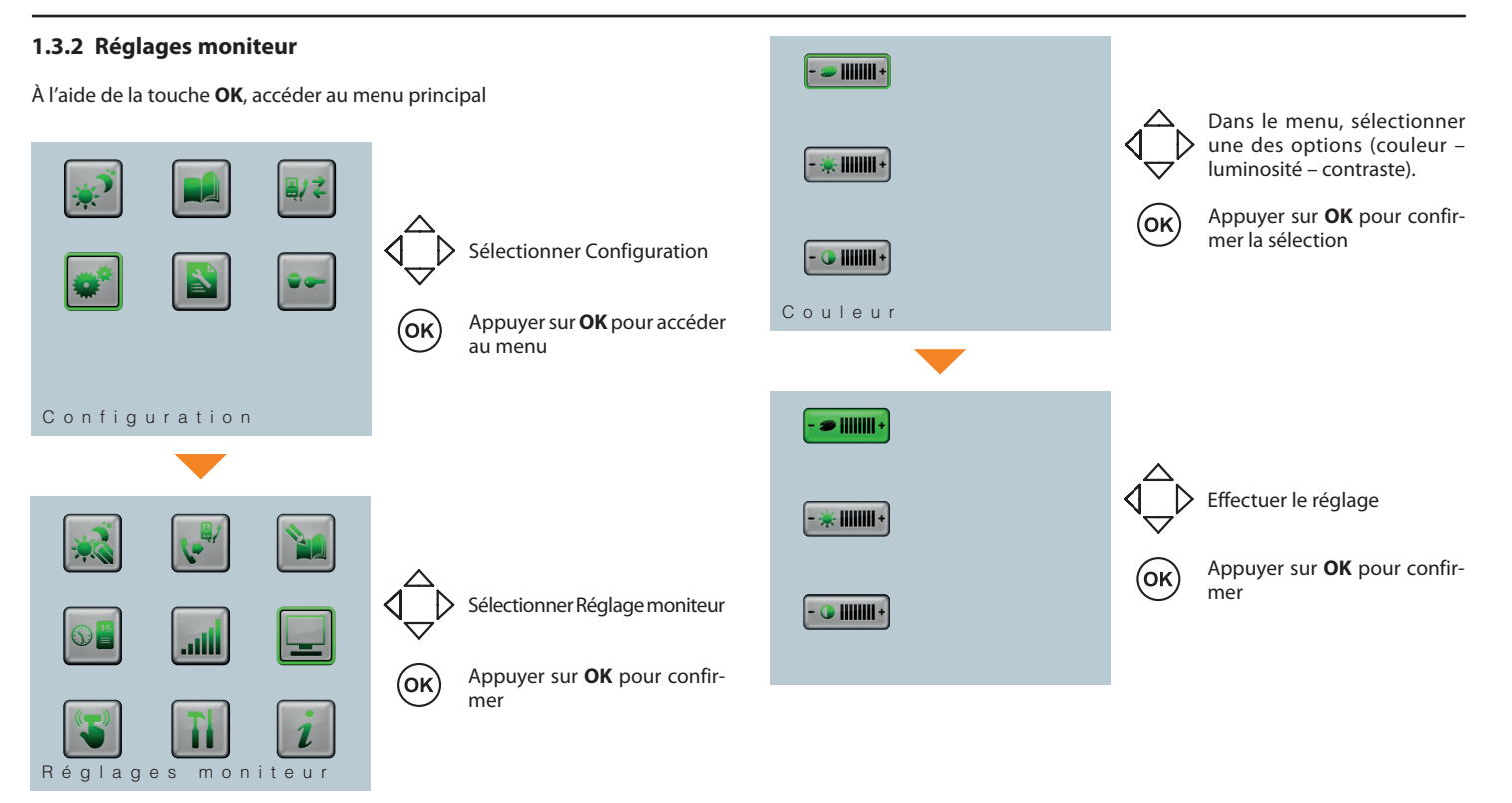

### **1.4.1 Gérer un appel provenant d'un Poste Externe "PE"**

L'exemple montre la façon dont le Standard est en mesure de gérer un appel provenant d'un Poste Externe "PE", quand les appels "PE" sont en modalité jour.

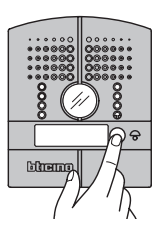

Un appel est effectué depuis un Poste Externe "PE"

- **1.4 Exemples d'utilisation Il est possible de répondre à l'appel :** 
	- à l'aide du combiné
	- en activant la modalité Mains libres à l'aide de la touche  $\Box$
	- Le VOYANT vert clignote lentement.

Au besoin, durant l'appel, il est possible d'effectuer un réglage du volume audio en appuyant directement sur la touche **OK** (voir 1.3.1 Réglage Volume).

- Après avoir écouté le "PE", accéder au répertoire à l'aide de la touche  $\sqrt{m}$ pour sélectionner le "PI" vers lequel l'appel doit être transféré. Il est possible de recherche un contact du répertoire ou de saisir directement l'adresse logique du PI et de le sélectionner à l'aide de la touche  $\blacksquare$
- Attendre la réponse du "PI". Le "PI" visualise l'image provenant de la caméra du "PE".
- Communiquer au "PI" la raison de l'appel.
- Raccrocher ou désactiver le mode mains libres pour mettre en communication le "PI" et le "PE".

### **NOTE : d'autres appels peuvent être effectués uniquement au terme de la conversation entre le PE et le PI.**

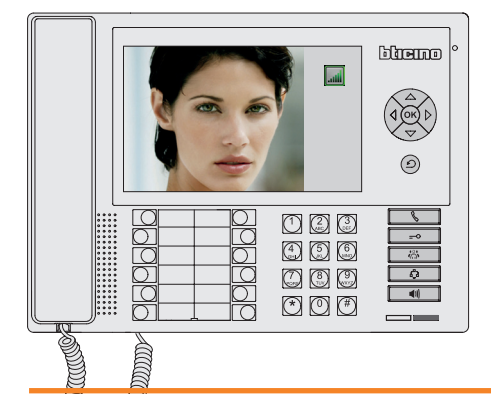

Le Standard reçoit l'appel.

Sur l'écran, s'affiche l'image de la caméra du "PE".

Le VOYANT vert clignote rapidement.

# hticino

# **1 Introduction et Fonctions de base**

### **1.4.2 Gérer un appel provenant d'un Poste Interne "PI"**

L'exemple montre la façon dont le Standard est en mesure de gérer un appel provenant d'un Poste Interne "PI", quand les appels "PI" sont en modalité jour.

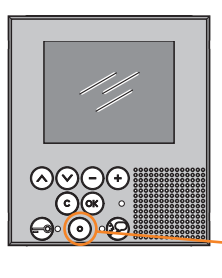

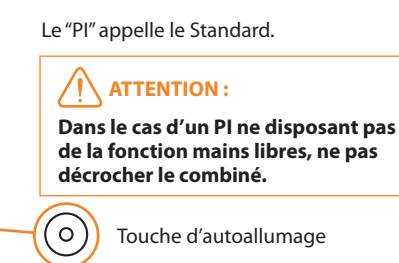

Le Standard reçoit la demande d'intervention du "PI". Le VOYANT vert clignote rapidement. Décrocher le combiné ou activer la modalité mains libres à l'aide de la touche  $\Box$  **pour rappeler directement le "PI" qui a envoyé la demande.** 

Le Standard reste en attente jusqu'à ce que le PI entame la communication.

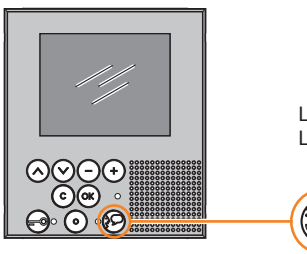

Le "PI" entame la communication. Le VOYANT vert clignote lentement.

### **1.4.3 Effectuer un appel**

Depuis le Standard, il est possible à tout moment de passer un appel dans l'une des deux modalités suivantes :

- 1. DIRECTE : saisir l'adresse logique du PI ou du PE et appuyer sur la touche  $\sqrt{\phantom{a}}$  pour le PI ou la touche  $\sqrt{\phantom{a}}$  pour le PE.
- 2. DEPUIS LE RÉPERTOIRE : accéder au répertoire à l'aide de la touche prévue à cet effet ou à l'aide de l'option du menu; il est possible de rappeler un PI ou un PE en saisissant la description sous laquelle il a été enregistré dans le répertoire ; l'appel sera activé en appuyant sur la touche **OK** ou sur la touche  $\overline{\mathbb{R}^n}$ .

### **1.4.4 Gérer une alarme**

Cet exemple montre comment gérer une alarme provenant d'un "Pl" ou d'un espace public.

Le Standard reçoit une alarme

• Accéder au menu Log Alarme : ccéder au menu Log Alarme :

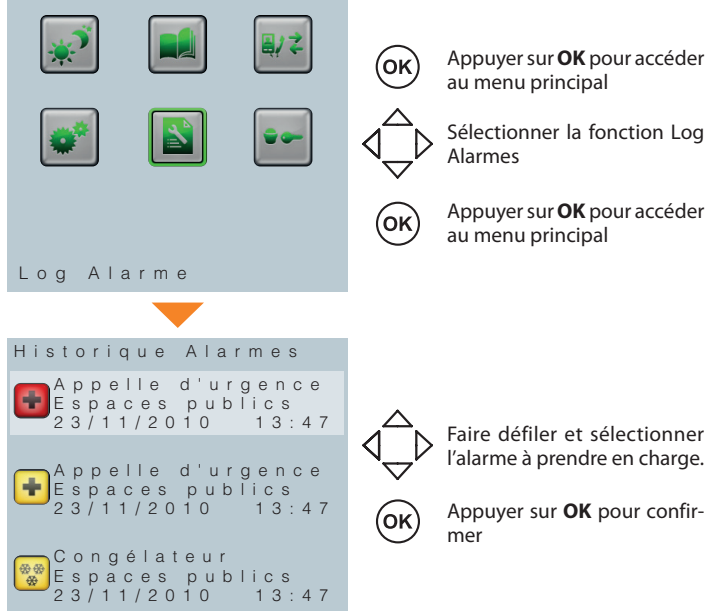

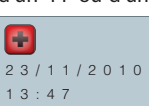

1

1 Appuyer sur **OK** pour accéder  $\mathcal{D}$  au menu principal

> Sélectionner la fonction Log Alarmes

 $\mathcal{L}$  au menu principal Appuyer sur **OK** pour accéder

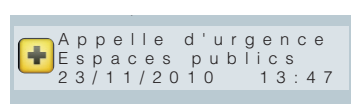

De rouge, l'icône de l'alarme devient jaune pour indiquer que le standardiste prend en charge l'alarme pour résoudre le problème.

.<br>• Éventuellement, le standard peut appeler le "PI" dont provient l'alarme.

Ouvrir le répertoire à l'aide de la touche  $\sqrt{\mathbb{R}^3}$ 

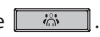

Sélectionner le poste interne dont l'alarme provient.

Appuyer sur la touche de confirmation **OK**.

Le "PI" est appelé.

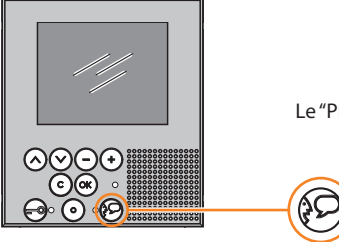

Le "PI" répond.

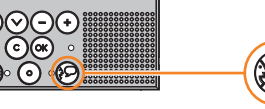

**•** Ensuite, accéder à nouveau à la section de Gestion Alarmes.

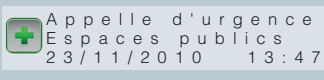

 $\mathcal{H}^{\mathcal{A}}_{\mathcal{A}}$  is the set of  $\mathcal{H}^{\mathcal{A}}_{\mathcal{A}}$ 

Si le problème a été résolu, sélectionner l'alarme à terminer et appuyer 1 sur la touche OK : de jaune, l'icône devient verte pour indiquer que l'alarme a été résolue.

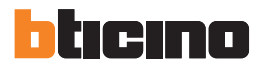

## **1 Introduction et Fonctions de base**

Au besoin, l'alarme peut être rouverte en sélectionnant et en confirmant à l'aide de la touche **OK**. L'icône de vient jaune.

### **1.4.5 Alarme Panique**

Ce signal a la priorité sur toute autre fonction du Standard.

En présence d'une alarme panique, le Standard permet uniquement d'appeler le PI qui a déclenché l'alarme, d'éliminer l'alarme et de recevoir un nouveau signal d'alarme panique.

Les éventuels appels de PI et les alarmes provenant de parties communes ou appartements sont mise en liste d'appels.

En phase de programmation, il est uniquement possible d'activer ou de désactiver globalement la gestion de cette alarme (à savoir pour tous les PI).

# **Fonctions avancées**

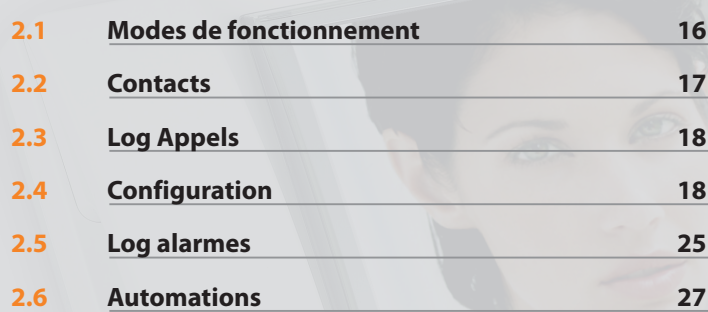

# hticino

# **2 Fonctions avancées**

### **2.1 Modes de fonctionnement**

Cette fonction permet de programmer l'état des appels provenant de Postes Externes "PE" et de Postes Internes "PI".

Elle est active quand la fonction 2.4.2 "Jour/Nuit" du menu configuration est réglée sur manuel.

### **NOTE : sur la ligne supérieure du moniteur, s'affiche le mode de fonctionnement du standard :**

ÉTAT APPELS "PE" JOUR – GESTION MANUELLE :

ÉTAT APPELS "PE" NUIT – GESTION MANUELLE :

ÉTAT APPELS "PI" JOUR – GESTION MANUELLE :

ÉTAT APPELS "PI" NUIT – GESTION MANUELLE :

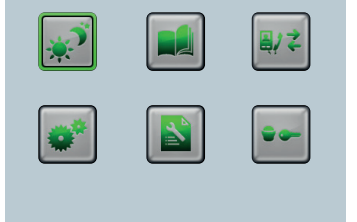

1 Appuyer sur **OK** pour accéder  $\mathcal{D}$  au menu principal.

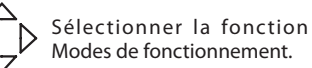

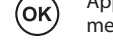

(oĸ

**2 Appuyer sur OK** pour confirmer.

Mode de fonctionnement

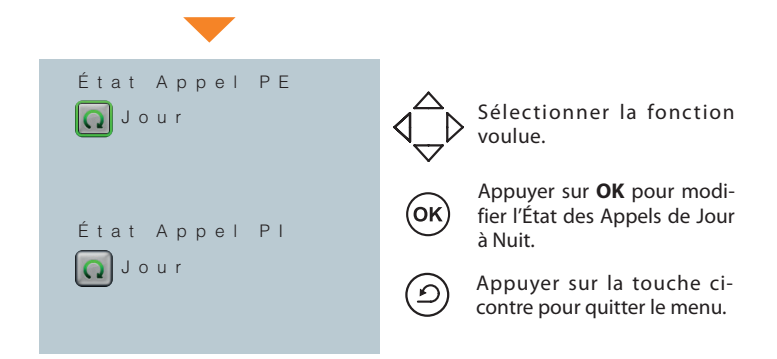

ÉTAT APPELS "PE" JOUR : tous les appels passent par le standard avec activation de la caméra sur le "PE" (uniquement pour les "PE" que l'installateur a placé dans la liste jour/nuit).

ÉTAT APPELS "PE" NUIT : le poste interne est appelé directement.

ÉTAT APPELS "PI" JOUR : un appel est passé (demande d'intervention) du "PI" au standard.

L'opérateur, en décrochant le combiné, appelle automatiquement le "PI" en activant la communication.

ÉTAT APPELS "PI" NUIT : la caméra présente sur le poste externe est activée.

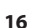

### **2.2 Contacts**

Il est possible de visualiser et de sélectionner les contacts présents dans les différents répertoires précédemment créés à l'aide du logiciel TiSwitchboardDevice.

### **NOTE : durant un appel vidéophonique, il est possible d'accéder directement**  aux répertoires présents en appuyant sur la touche  $\begin{array}{|c|c|}\hline \ \ \ \& \ \ \ \end{array}$  .

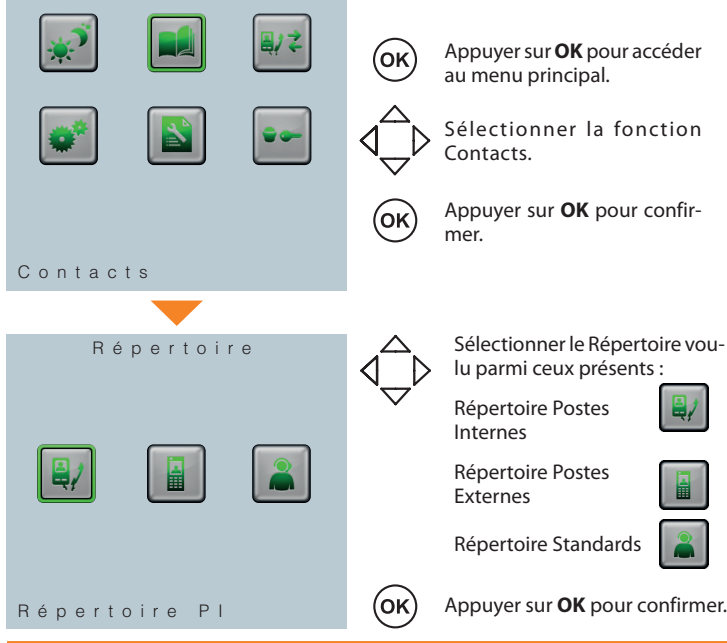

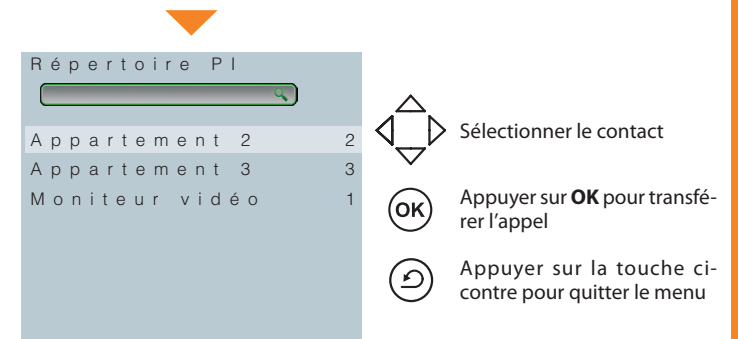

### **NOTE : dans tous les répertoires, est présent un champ de recherche rapide des contacts par saisie à l'aide du clavier** .

Appuyer sur les touches pour passer des lettres aux chiffres ou aux symboles associés à la touche.

Par l'intermédiaire de la touche  $\triangleleft$  il est possible d'effacer les caractères saisis.

# hticino

# **2 Fonctions avancées**

### **2.3 Log Appels**

Cette fonction permet de visualiser un maximum de 6 appels en absence et de rappeler le contact dans un deuxième temps.

#### **NOTE : PI : liste appels reçus en absence avec ligne libre + appels reçus avec and all and all community of the distribution of the distribution of the distribution of the distribution of the distribution of the distribut ligne occupée.**

**NOTE : le dernier appel en absence reste toujours visible**  sur le moniteur du standa<mark>rd</mark>.

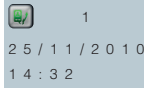

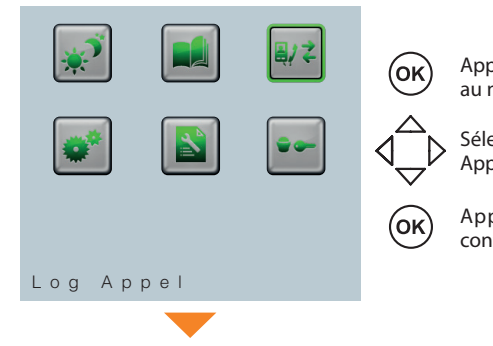

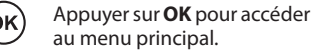

 $\sim$  3  $\sim$ Sélectionner la fonction Log<br>Appels.

 $\mathcal{L}$  contre pour confirmer. Appuyer sur la touche ci-

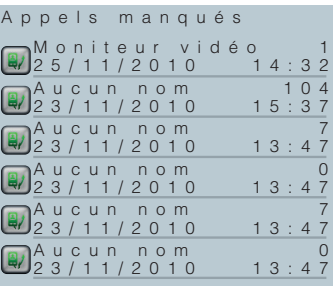

Composer l'adresse du contact à l'aide la touche OK ou  $\sqrt{8}$ du clavier et activer l'appel à l'aide de

> Appuyer sur la touche cicontre pour quitter le menu.

### **2.4 Configuration**

0 1 / 1 2 / 2 0 1 0

Dans le menu principal, l'icône CONFIGURATION est toujours présente ; en la sélectionnant, il est possible d'accéder à de multiples personnalisations qui Appels.<br>
permettent d'utiliser au mieux le standard.

<u>်ဂ</u>

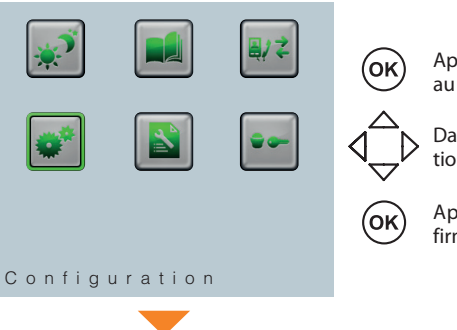

1 Appuyer sur **OK** pour accéder  $\mathcal{D}$  au menu principal.

> Dans le menu principal, sélectionner Configuration.

 $\sum$  firmer. Appuyer sur **OK** pour con-

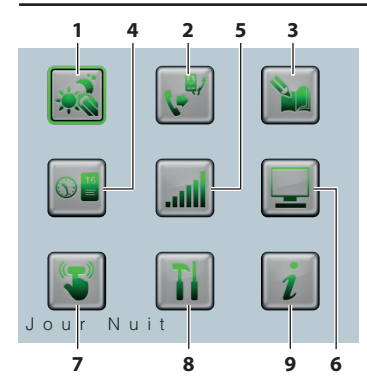

1 les icônes suivantes : Ensuite, s'affiche la page qui contient

- 1) Jour Nuit
- 2) PI de service
- 3) Modifier contact
- 4) Date/Heure
- 5) Réglages Audio
- 6) Réglages moniteur
- 7) Beep
- 8) Configuration Installateur 9) Informations

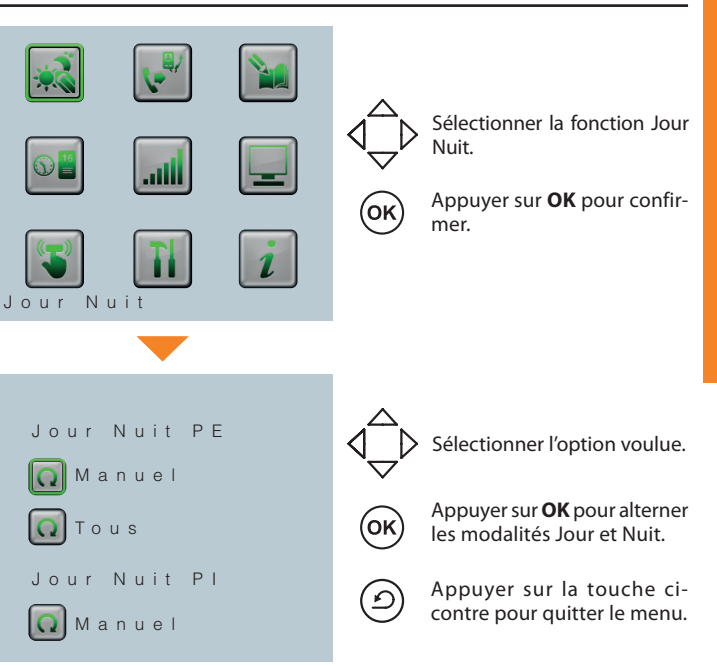

**NOTE : pour les PE, il est possible de décider que le passage de l'état Jour à l'état Nuit et vice-versa doit s'effectuer sur tous les PE, sur le seul PE principal ou sur la base de la liste des PE créée par l'installateur.**

### **2.4.1 Jour Nuit**

Cette fonction contrôle la modalité de configuration des appels depuis poste interne et externe. Si la modalité est réglée sur MANUEL, cela permet à l'opérateur de décider quand passer de l'état Jour à l'état Nuit et vice-versa (voir 2.1 Modes de fonctionnement). Si la modalité est réglée sur AUTOMATIQUE, le passage d'état est lié à la programmation des plages horaires créées en phase d'installation et les icônes visualisées sur la ligne supérieure du moniteur sont accompagnées de la lettre A et non plus du symbole "main" de la gestion manuelle.

ÉTAT APPELS "PE" JOUR – GESTION AUTOMATIQUE :

ÉTAT APPELS "PE" NUIT – GESTION AUTOMATIQUE :

ÉTAT APPELS "PI" JOUR – GESTION AUTOMATIQUE :

ÉTAT APPELS "PI" NUIT – GESTION AUTOMATIQUE :

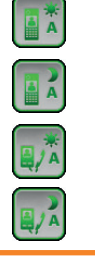

# btıcıno

# **2 Fonctions avancées**

### **2.4.2 PI de service**

Activée en phase d'installation, cette fonction permet d'activer un poste interne qui répond temporairement aux appels arrivant sur le standard.

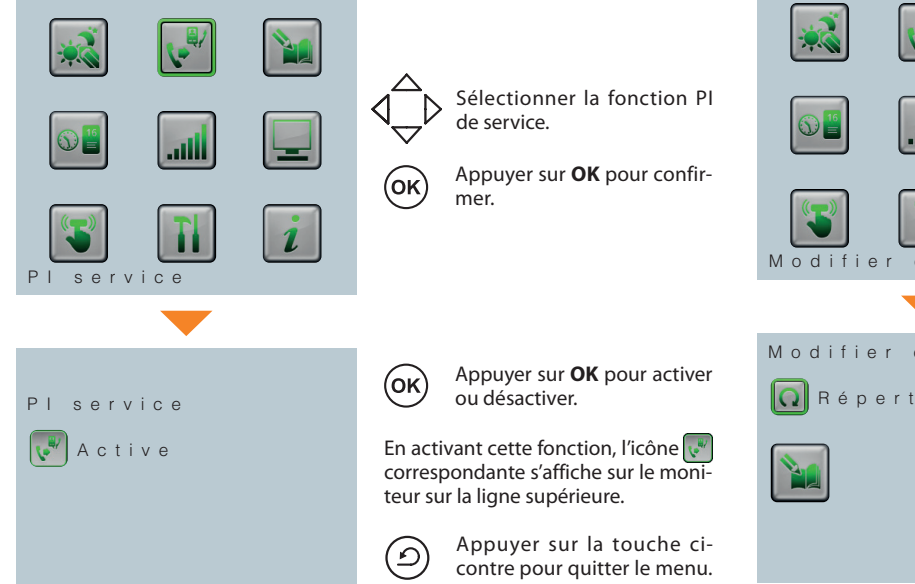

### **2.4.3 Modifier contact**

grammation.  $\frac{1}{2}$   $\frac{1}{2}$  Cette fonction permet de modifier les contacts enregistrés en phase de pro-

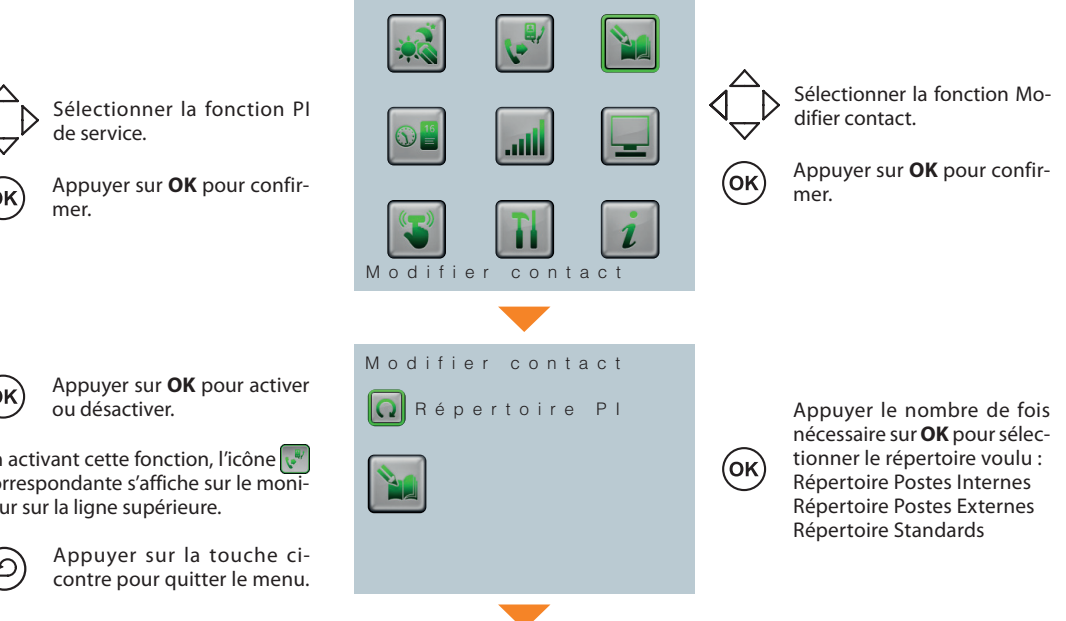

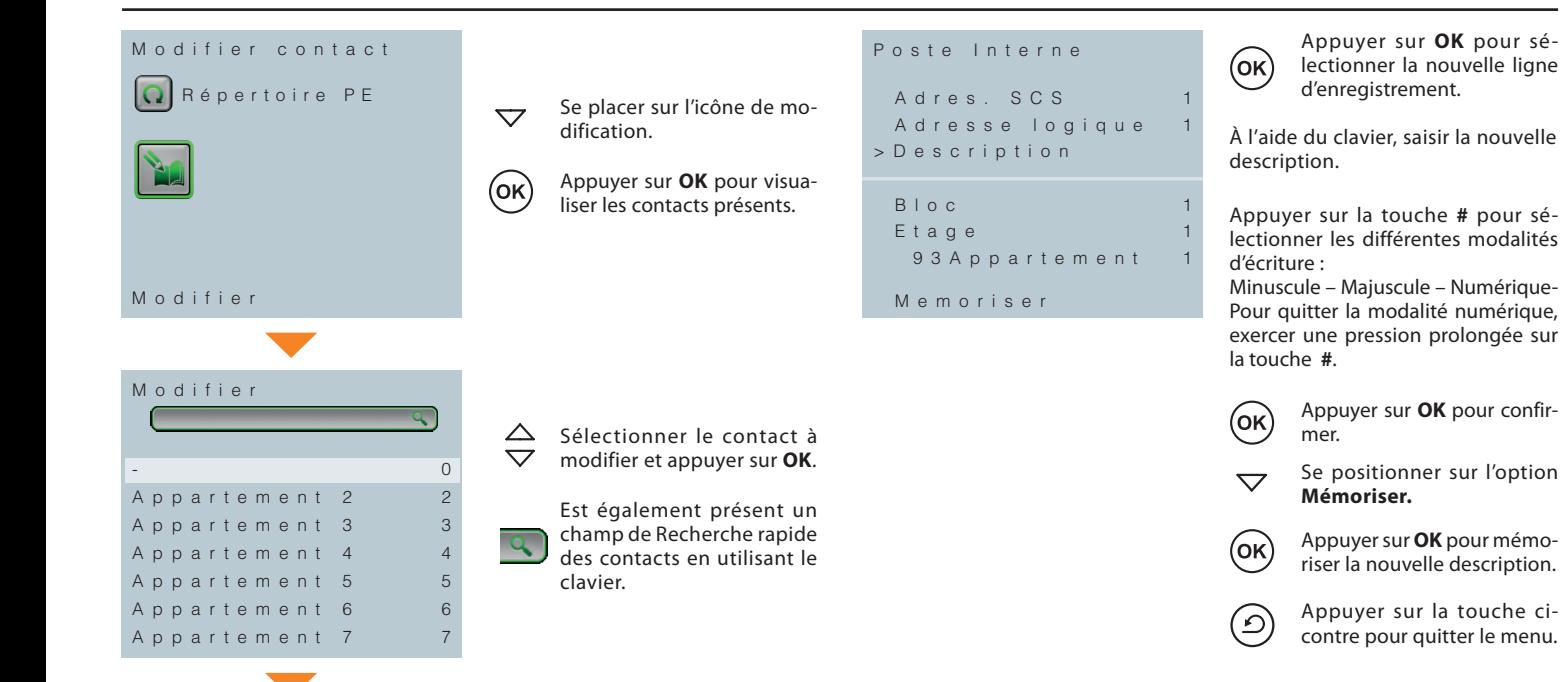

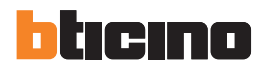

# **2 Fonctions avancées**

Cette fonction permet de régler le volume audio durant un appel vidéopho-<br>Dique

### **2.4.4 Date/Heure**

Cette fonction permet de régler la date et l'heure actuelles. 0 1 / 1 2 / 2 0 1 0

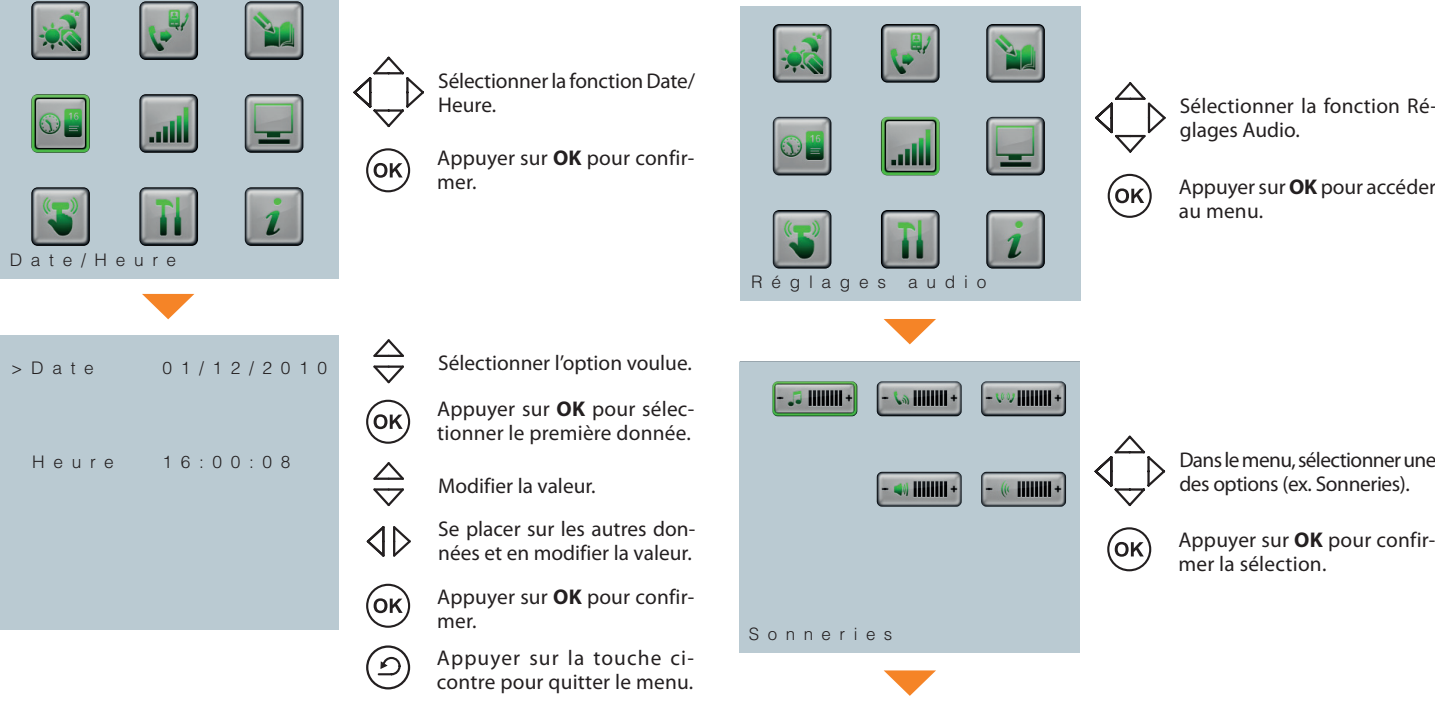

**2.4.5 Réglages Audio**

 $\overline{\mathbf{a}}$  .

nique.

 $\overrightarrow{V}$  glages Audio.

 $\widehat{O_{\mathsf{K}}}$  Appuyer sur **OK** pour accéder au menu.

 $\sum_{\Lambda}$  Dans le menu, sélectionner une  $\mathcal{V}$  des options (ex. Sonneries).

mer la sélection.

 $($ OK $)$ 

Appuyer sur **OK** pour confir-

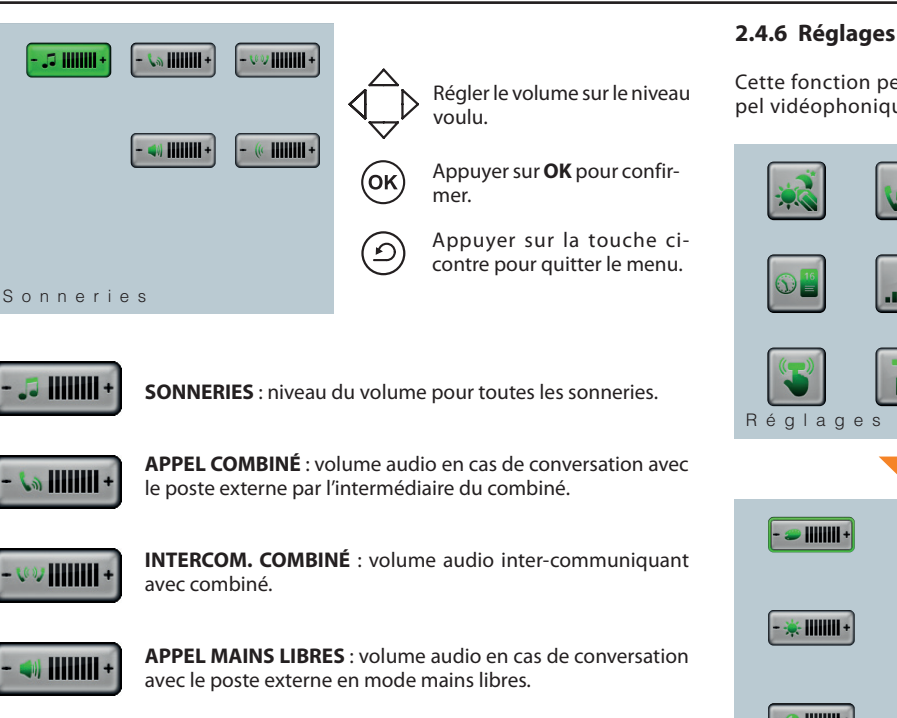

**INTERCOM. MAINS LIBRES** : volume audio inter-communi-

quant en mode mains libres.

HHHH

### **2.4.6 Réglages moniteur**

Cette fonction permet d'effectuer les réglages du moniteur durant un appel vidéophonique.

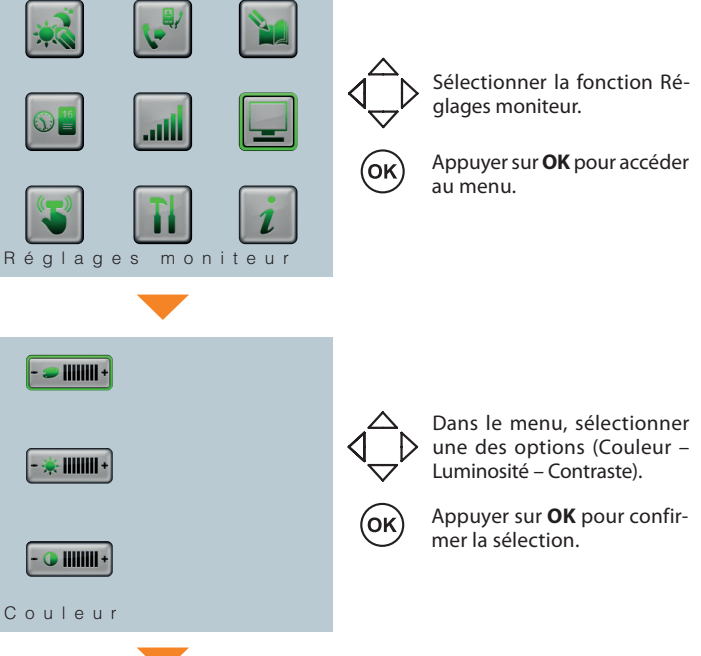

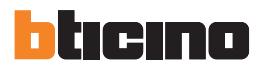

### **2 Fonctions avancées**

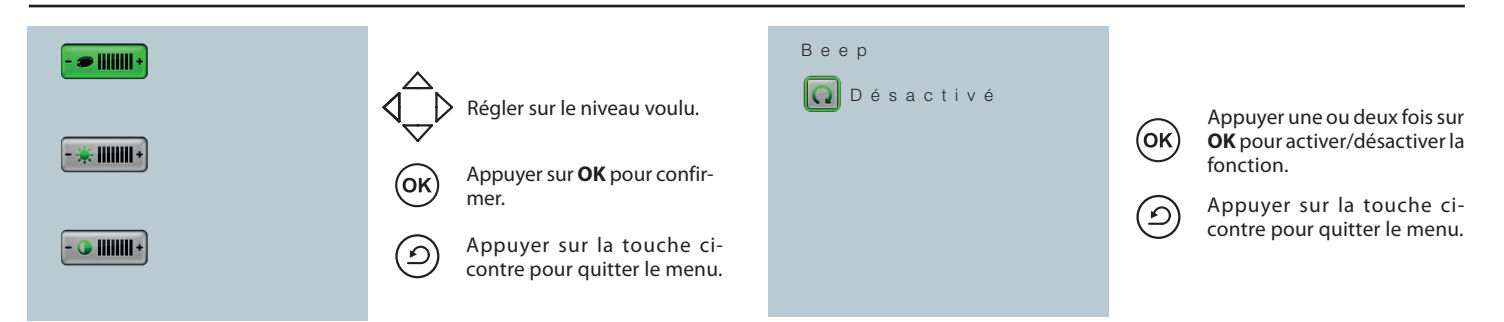

### **2.4.7 Beep**

Cette fonction permet d'activer/désactiver un signal sonore à chaque pression sur une touche. and touche.

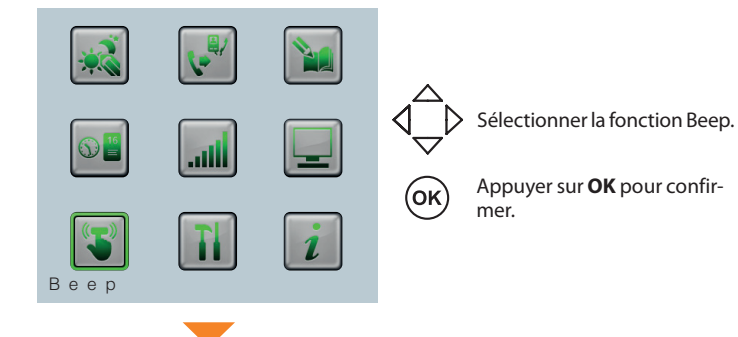

### **2.4.8 Configuration Installateur**

L'accès au menu CONFIGURATION INSTALLATEUR, protégé par un mot de passe, est exclusivement réservé à l'installation.

Les opérations effectuées par erreur peuvent compromettre le fonctionnement du standard. Pour une description détaillée des fonctions du menu Configuration Installateur, consulter le Manuel d'installation.

### **2.4.9 Informations**

1 5 : 5 0 M e r c r e d i

Cette fonction permet de visualiser certaines informations de base de l'état du standard de concierge. 0 1 / 1 2 / 2 0 1 0

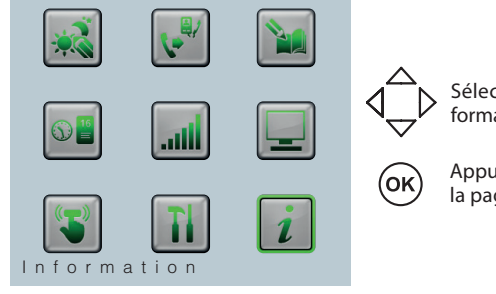

 $\sum_{\text{N}}$  Sélectionner la fonction In- $\overrightarrow{v}$  formations.

> Appuyer sur **OK** pour afficher la page de visualisation.

### **2.5 Log alarmes**

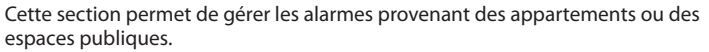

Les alarmes reçues sont prises en charge par le standard et, après avoir effectué les opérations nécessaires, les alarmes sont fermées.

les operations necessaires, les alarmes sont termees.<br>Il est également possible de visualiser les événements relatifs aux alarmes et leurs caractéristiques dans la section historique alarmes. s dux di

### **NOTE : la dernière alarme en cours reste toujours affichée sur le moniteur du standard et est indiquée par le voyant rouge sur le standard.**

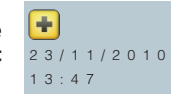

Cette fonction est présente à condition d'avoir été activée par l'installateur en phase de programmation.

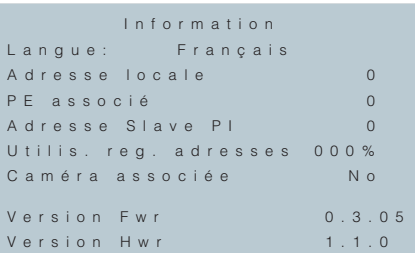

Appuyer sur la touche ci-contre pour quitter le menu.

 $\bigcirc$ 

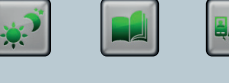

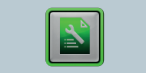

Log Alarme

1 Appuyer sur **OK** pour accéder  $\mathcal{D}$  au menu principal.

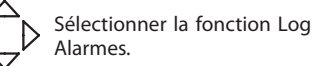

(oĸ)

 $\mathcal{L}$  mer. Appuyer sur **OK** pour confir-

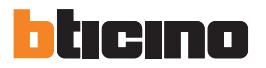

0 1 / 1 2 / 2 0 1 0

## **2 Fonctions avancées**

### Historique Alarmes

A p p e l l e d'ur g e n c e i dj Espaces publics<br>23/11/2010 13:47 A p p e l l e d ' u r q e n c e E s p a c e s p u b l i c s  $23/11/2010$ C o n g é lateur<br>Espaces publics<br>23/11/2010 13:47

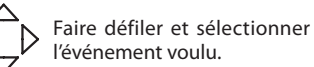

Les alarmes en cours sont mises en évidence par le symbole correspondant sur fond rouge.

sur la touche **OK**. L'opérateur peut prendre en charge le problème et le résoudre en appuyant

De rouge, l'icône devient jaune pour indiquer que l'alarme a été prise en charge. Une fois le problème résolu, sélectionner l'alarme et appuyer sur la touche **OK**.

De jaune, l'icône devient verte pour indiquer que le problème a été résolu. Si nécessaire, il est possible de revenir à la prise en charge de l'alarme en la sélectionnant et en appuyant à nouveau sur la touche **OK**.

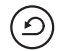

Appuyer sur la touche cicontre pour quitter le menu.

### **Légendes icônes d'alarme**

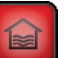

Alarme inondation

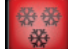

Alarme congélateur

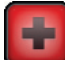

Alarme urgence

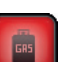

Alarme gaz

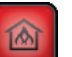

Alarme incendie

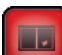

Alarme intrusion

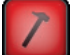

Alarme effraction

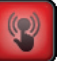

Alarme panique

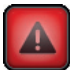

Alarme technique

Mode d'emploi

Mode d'emploi

### **2.6 Automations**

Quand le standard est au repos, cette fonction permet d'ouvrir une des serrures configurées en phase de programmation autre que celle du poste externe associé. 0 1 / 1 2 / 2 0 1 0

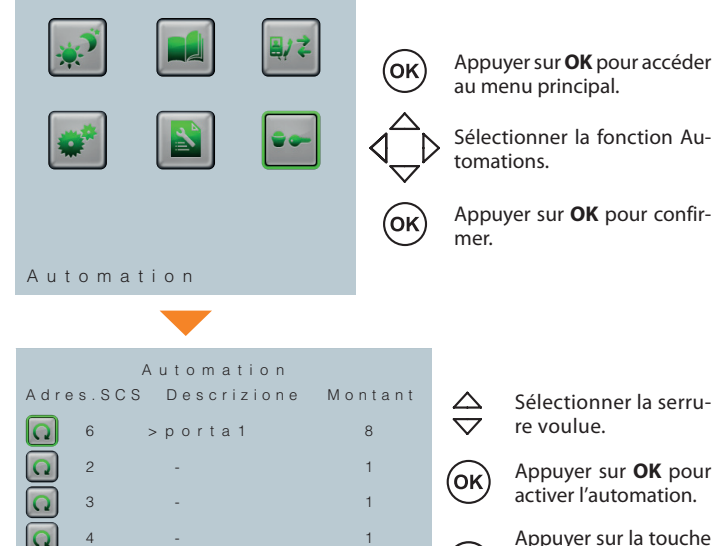

5 - 1

Appuyer sur **OK** pour activer l'automation.

Appuyer sur la touche ci-contre pour quitter le menu.

 $\circledcirc$ 

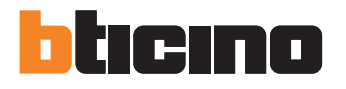

**BTicino SpA** Via Messina, 38 20154 Milano - Italy www.bticino.com

BTicino SpA se réserve le droit de modifier à tout moment le contenu de cet imprimé et de communiquer, sous n'importe quelle forme et modalité, les changements apportés.